# **Marketing Manager New Release v8.0**

#### **HubSpot Email Campaigns integration**

Now you can integrate HubSpot Email Campaigns with Marketing Manager. Integrating your Email Campaigns with Marketing Manager will give you more insights about your Leads, Visitors & Prospects in the respective reports.

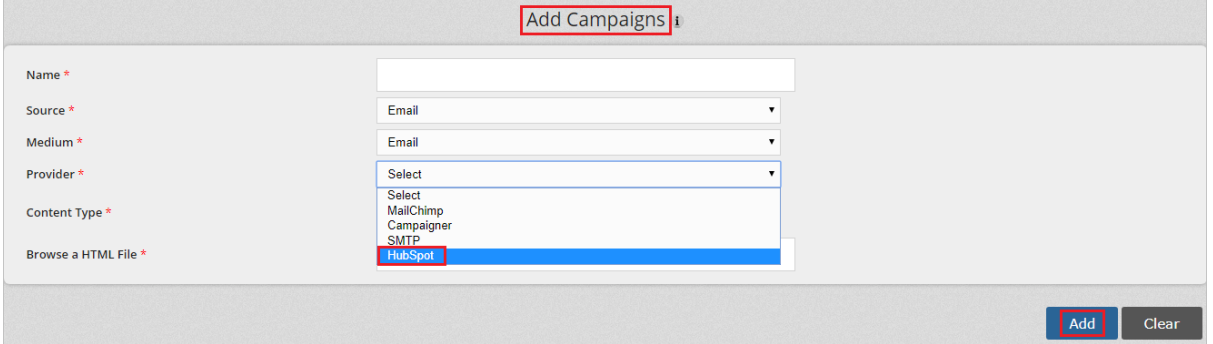

Steps: Design the campaign template in 'HubSpot' → Export the template as a 'HTML' file → In Marketing Manager, under 'Setup', click 'Add Campaigns'  $\rightarrow$  Choose the 'Provider' as 'HubSpot'  $\rightarrow$  Click 'Choose File' button to upload the HTML file of the template exported from HubSpot into Marketing Manager (or) alternatively you can choose the 'HTML Content' radio button to paste the HTML code copied from HubSpot campaign to Marketing Manager  $\rightarrow$  Click 'Add' button  $\rightarrow$  Click the 'Download' button of the campaign you have just added in Marketing Manager to download the HTML file  $\rightarrow$  Overwrite the HTML code of the HubSpot template with the new HTML file you have downloaded from Marketing Manager  $\rightarrow$  Send the Email Campaign from HubSpot  $\rightarrow$  Go to 'Email Campaigns Report' in Marketing Manager for tracking details.

**P.S:** Reach out to our Software Consultant for more details and integration support.

#### **Elastic Email Campaigns integration**

Now you can integrate Elastic Email Campaigns with Marketing Manager. Integrating your Email Campaigns with Marketing Manager will give you more insights about your Leads, Visitors & Prospects in the respective reports.

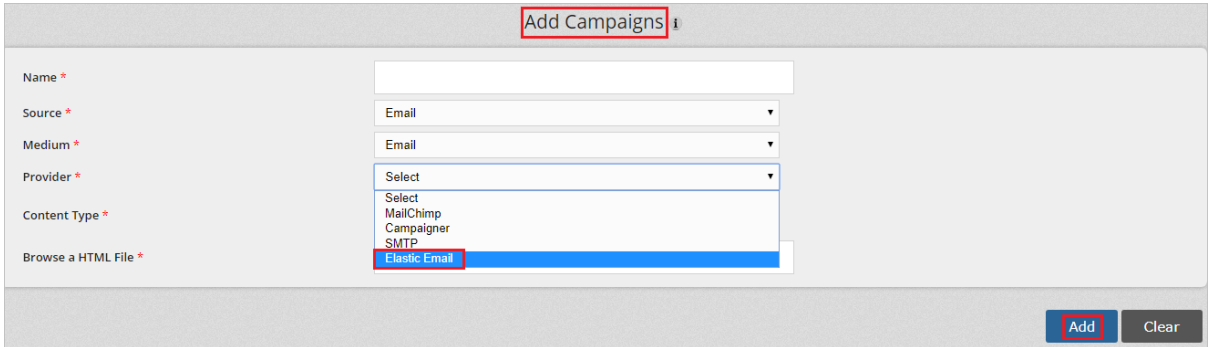

**Steps:** Design the campaign template in 'Elastic Email'  $\rightarrow$  Export the template as a 'HTML' file  $\rightarrow$  In Marketing Manager, under 'Setup', click 'Add Campaigns'  $\rightarrow$  Choose the 'Provider' as 'Elastic Email'  $\rightarrow$  Click 'Choose File' button to upload the HTML file of the template exported from Elastic Email into Marketing Manager (or) alternatively you can choose the 'HTML Content' radio button to paste the HTML code copied from Elastic Email campaign to Marketing Manager  $\rightarrow$  Click 'Add' button  $\rightarrow$  Click the 'Download' button of the campaign you have just added in Marketing Manager to download the HTML file  $\rightarrow$  Overwrite the HTML code of the Elastic Email template with the new HTML file you have downloaded from Marketing Manager  $\rightarrow$  Send the Email Campaign from Elastic Email  $\rightarrow$  Go to 'Email Campaigns Report' in Marketing Manager for tracking details.

**P.S:** Reach out to our Software Consultant for more details and integration support.

### **Google AdWords integration**

• Visits to your website from your Google AdWords campaigns will be tracked by Marketing Manager and displayed under 'Visiting From' field in 'Visitors Report'.

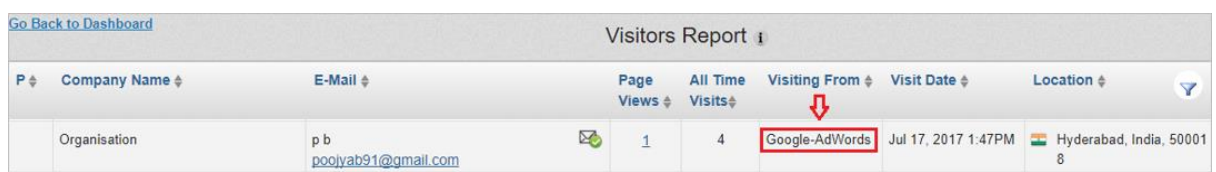

• Click on the visitor's Email ID to see the 'Referrer' & 'Source' reflecting on the respective contact interaction.

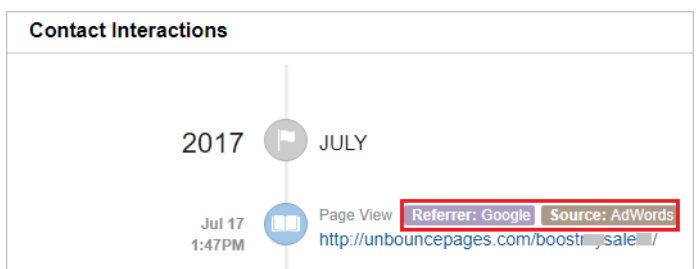

# **Ability to convert Contacts to Customers**

Once you successfully convert the contacts in Marketing Manager into your customers, you can apply 'Convert to Customer' setting to classify your contacts.

- You can click on the Email ID of a contact in any report and convert the contact as customer using the 'Convert to Customer' check box.
- 'Visitors Report' is shown as an example below, with similar steps you can convert the Contacts to Customer in other reports as well.
- Click on the Email ID of the contact who converted into your customer.

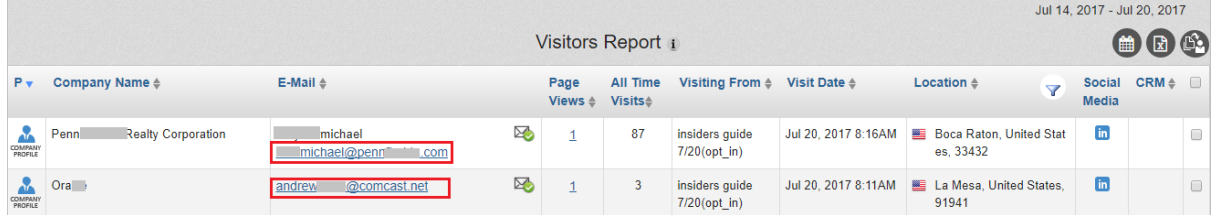

• Select the 'Convert to Customer' check box.

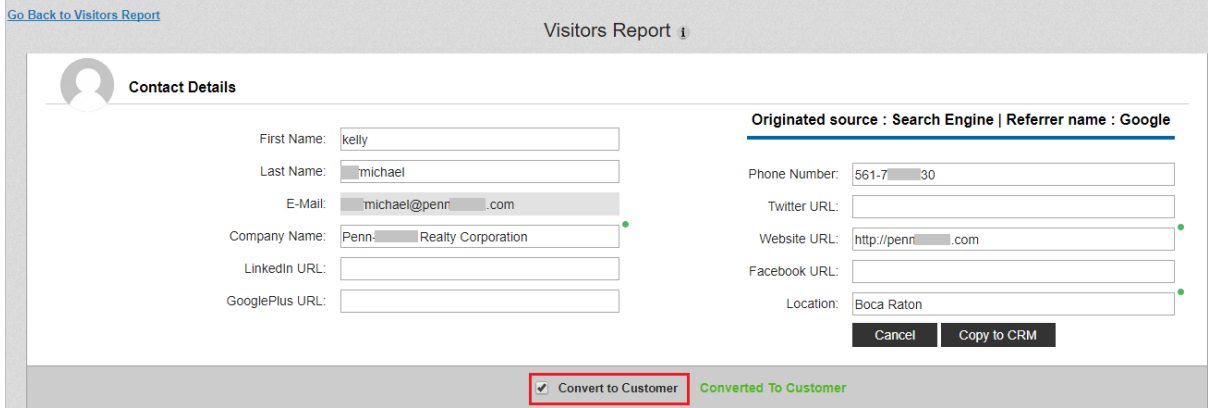

**Note:** If you are clicking on the Email IDs in the 'Business Intelligence' page of any prospect company, you will not find the 'Convert to Customer' checkbox unless you copy the contact to Marketing Manager CRM.

#### **Ability to generate reports based on Customers**

- You can now filter the reports based on the new 'Converted Customers' filter.
- Click on Actions  $\equiv$  button  $\rightarrow$  select 'Converted Customers' checkbox to generate the reports only with the list of converted customers.

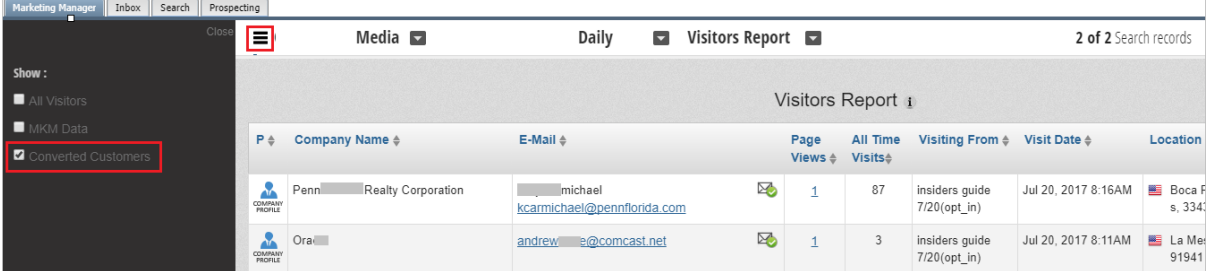

# **CRM Calls & Meetings in Contact Interactions**

• Setup your calls with prospects in Marketing Manager CRM.

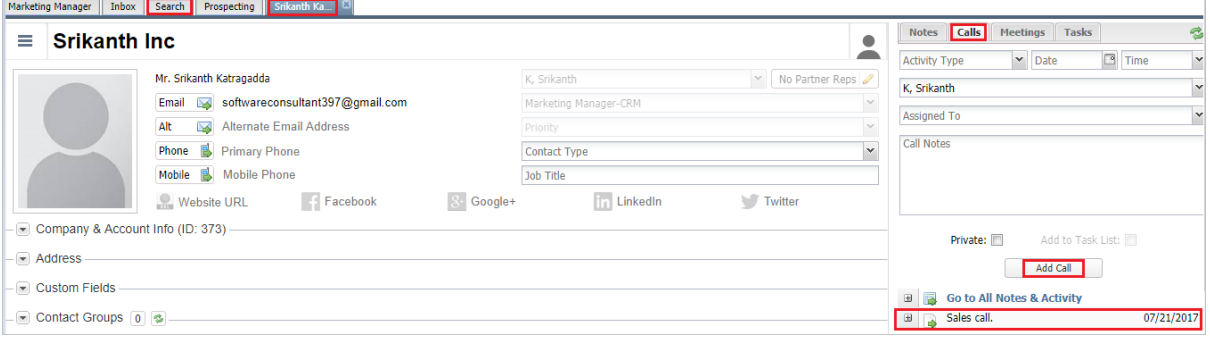

• Setup your meetings with prospects in Marketing Manager CRM.

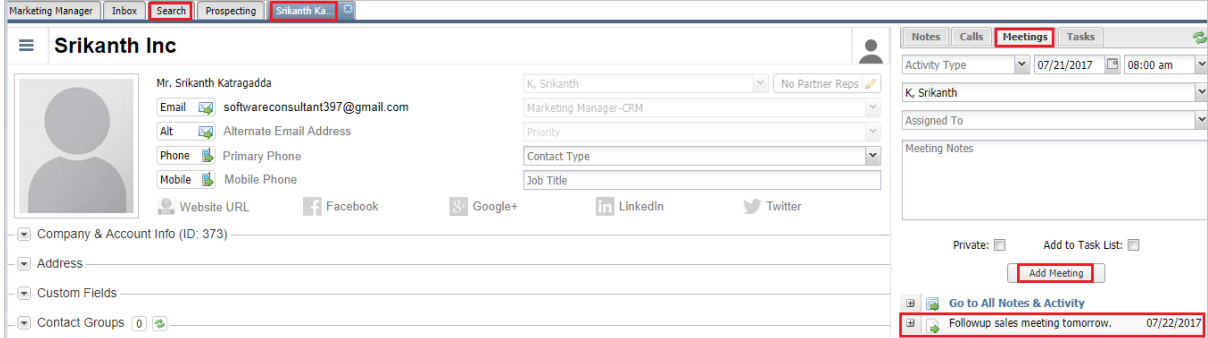

• Click on 'Go to All Notes & Activity'.

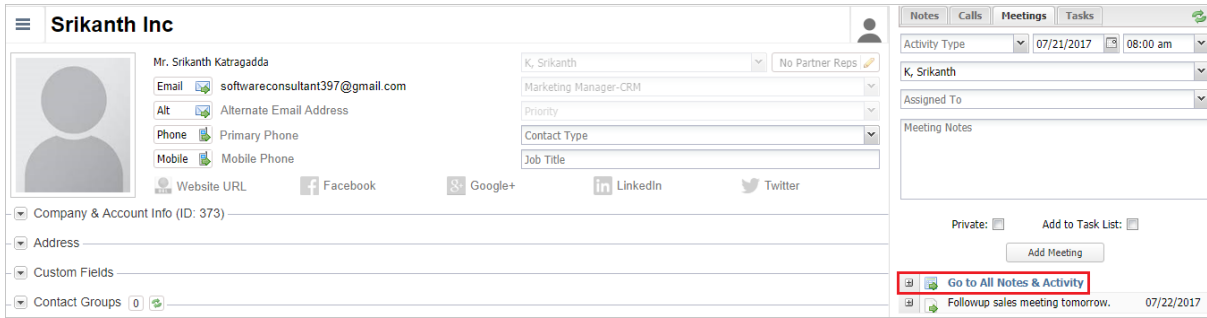

Click on the **button to mark your calls & meetings as completed.** 

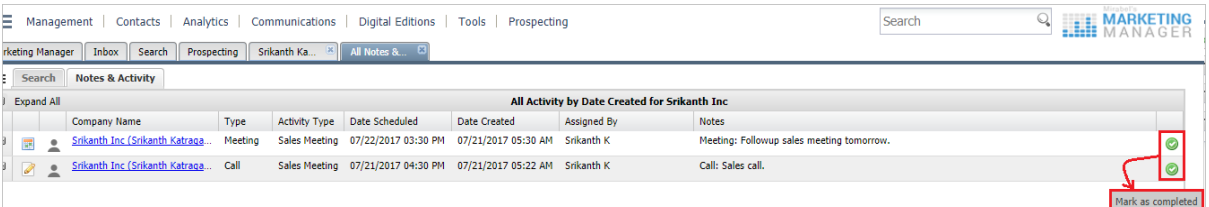

• Once you mark your calls & meetings as complete, they will be reflecting in the respective contact interactions.

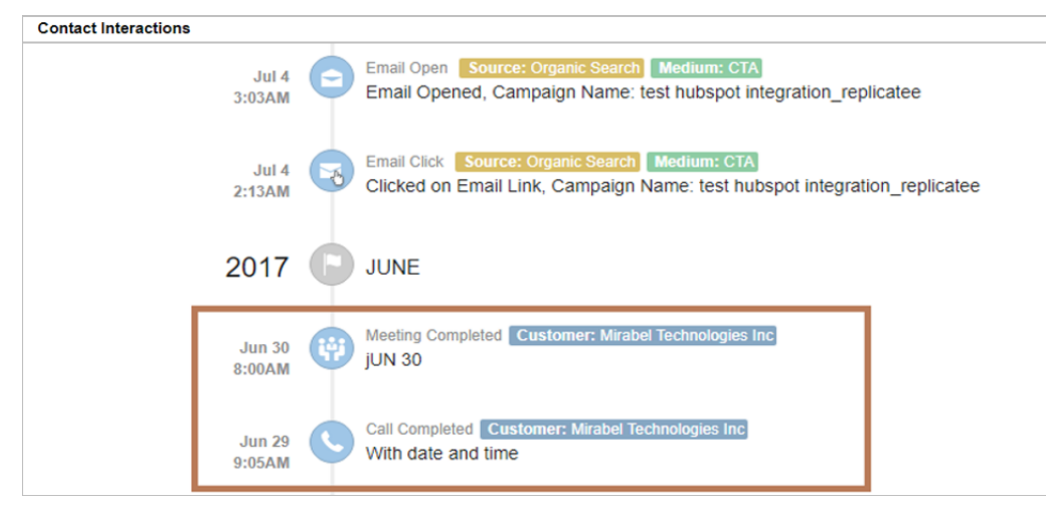

### **Improved Competitors Report**

**Menu Path: 'Dashboard' menu → Competitors** 

'Competitors Report' has been improved to show much accurate Linking Domains, Facebook & Twitter metrics for your primary website as well as your competitor websites.

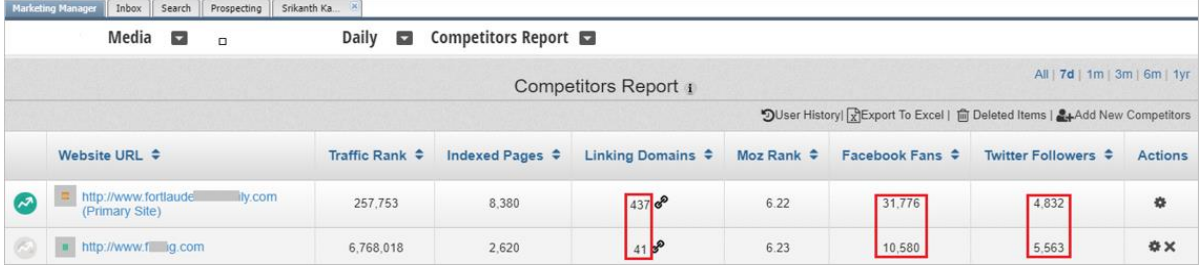

### **Company Name in Data Usage Detail Report**

**Menu Path:** 'Dashboard' menu → Setup → 'Data Usage Detail Report'.

• 'Company Name' of the contacts copied into CRM is included now in the 'Data Usage Detail Report'.

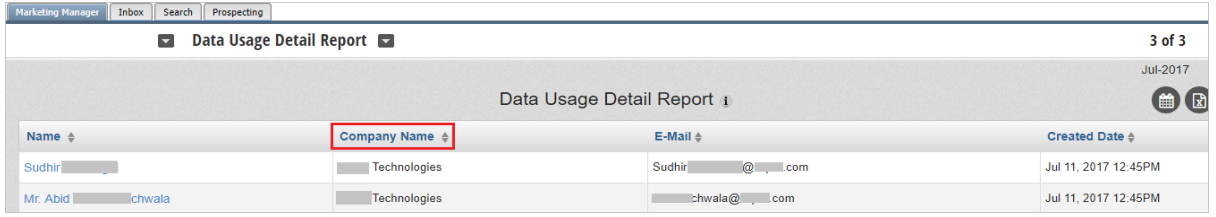